# **HDBaseT 4×4 HDMI Matrix over CAT5e/6/7 Cable # 15282**

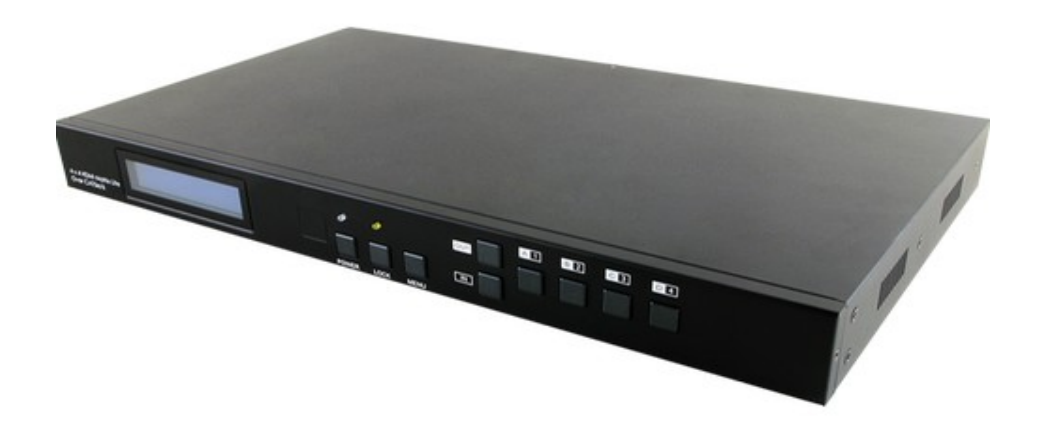

**Operation Manual** 

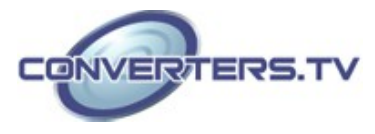

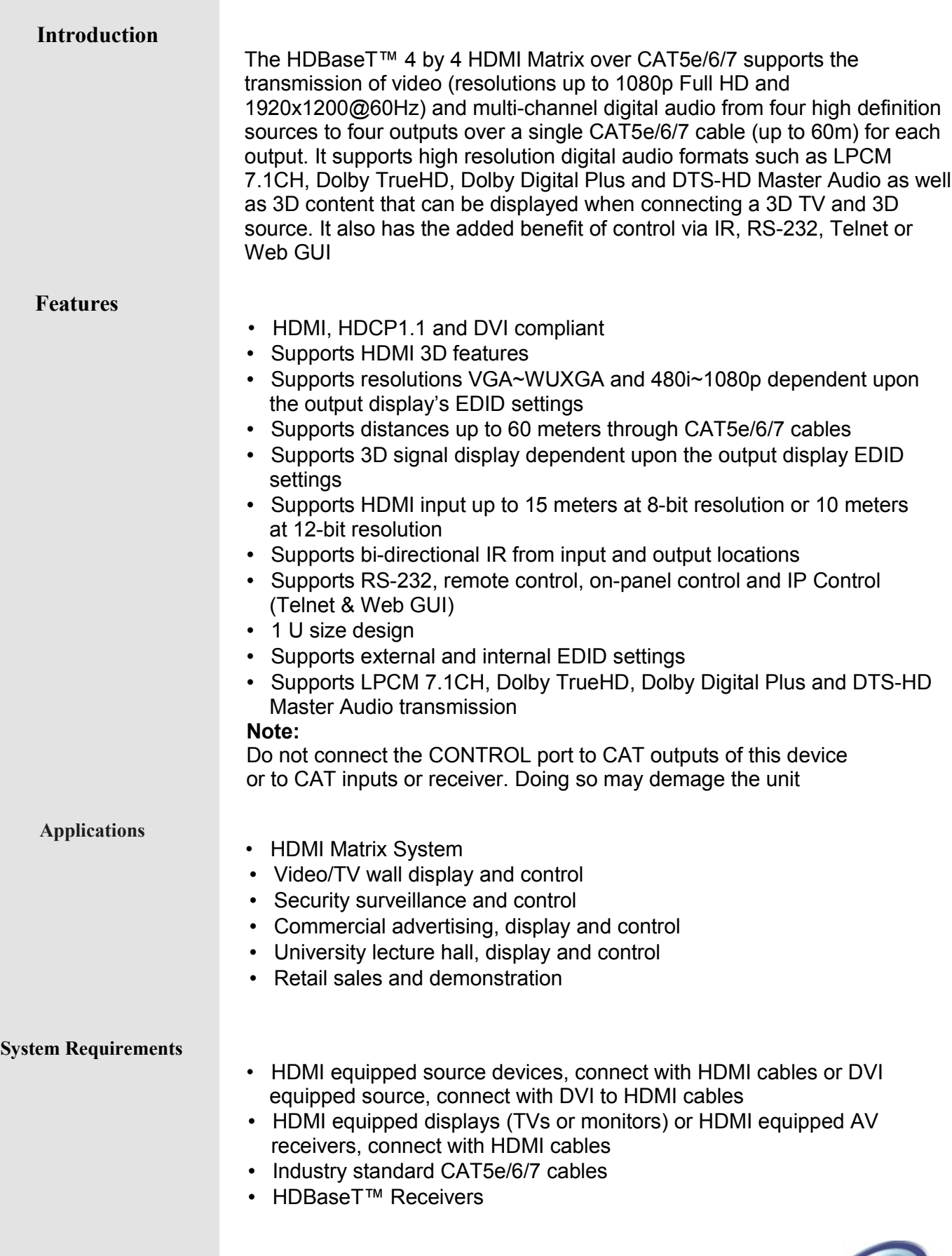

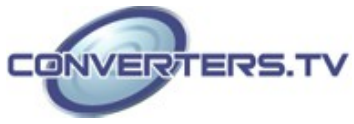

#### **Operation Controls and Functions**

#### **Front Panel**

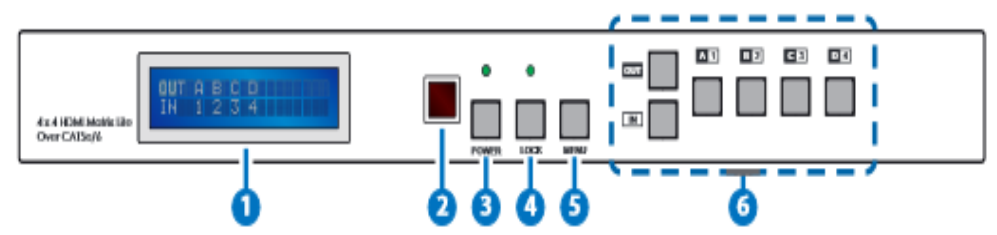

#### **1. LCM:**

Displays the setting information of each input and output setting.

#### **2. IR:**

IR Receiver window (accepts the remote control signal of this device only). **3. POWER:**

Press this button to power the device on/off. The LED will illuminate green when the power is on, red when it is in 'Standby' mode.

# **4. LOCK:**

Press this button to lock all the buttons on the panel; press again to unlock. The LED will illuminate when locked.

#### **5. MENU:**

Press this button to access the LCM menu system, from here EDID settings can be managed and IP system settings are displayed.

## **6. A~D/1~4 and OUT/IN:**

Press the OUT or IN button to select the output or input mode and then press the required number button to make the selection accordingly. For example, if outputs A~B need to be set to input 1 and outputs C~D need to be set to input 2, then the following sequence of button presses need to be performed:

Press: OUT ►A►B►IN►1►MENU, and then press: OUT►C►D►IN►2► MENU.

Note: If the MENU button is not pressed the selection will not be changed

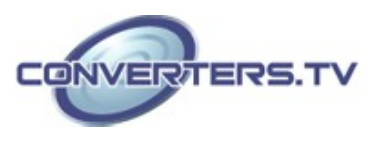

**Back Panel**

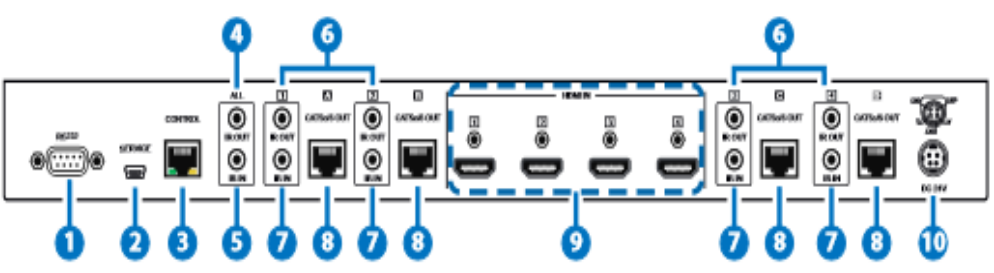

## **1. RS-232:**

Connect to a PC or control system with D-Sub 9-pin cable for control of the matrix via RS-232 commands (please refer to the Section on rs-232 and telnet for a list of commands).

#### **2. SERVICE:**

Manufacturer use only.

#### **3. CONTROL:**

This port is the link for Telnet or Web GUI controls, connect to an active Ethernet link with an RJ45 terminated cable (for further details, please refer to the section on web GUI).

Warning: Please do not connect this port directly to the PC/Laptop as the Telnet function will not work.

#### **4. ALL IR OUT:**

Connect to the IR blaster for IR signal transmission to the source devices. Place the IR blaster in direct line-of-sight of the equipment to be controlled. All signals received from the display side will be relayed to the source devices.

#### **5. ALL IR IN:**

Connect to the IR extender for IR signal reception. Ensure that the remote being used is within the direct line-of-sight of the IR extender. It will transmit all signals received through the IR ALL OUT.

## **6. IR OUT 1~4:**

Connect to the IR blasters for IR signal transmission.

Place the IR blaster in direct line-of-sight of the equipment to be controlled. It will transmit the IR signal received from the receiver side according to the selected input.

## **7. IR IN 1~4:**

Connect to the IR extenders for IR signal reception. Ensure that the remote being used is within the direct line-of-sight of the IR extender. It will send out the IR signal received to the selected IR OUT (A-D).

## **8. CAT5e/6/7 OUT A~D:**

Connect the CAT outputs to the CAT input port of the receiver units with a single CAT5e/6/7 cable for HDMI Audio/Video and IR control signal transmission.

#### **9. HDMI IN 1~4:**

Connect to the HDMI input source devices such as a DVD player or a Settop Box with HDMI cable or DVI to HDMI cable.

## **10. DC 24V:**

Plug the 24 V DC power supply into the unit and connect the adaptor to an AC outlet.

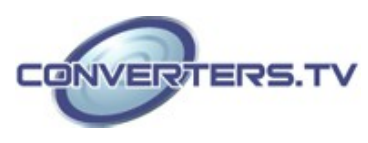

Warning: Please do not connect the CAT5e/6/7 output to the receiver's LAN port.

# **IR Cable Pin Assignments**

**Remote Control**

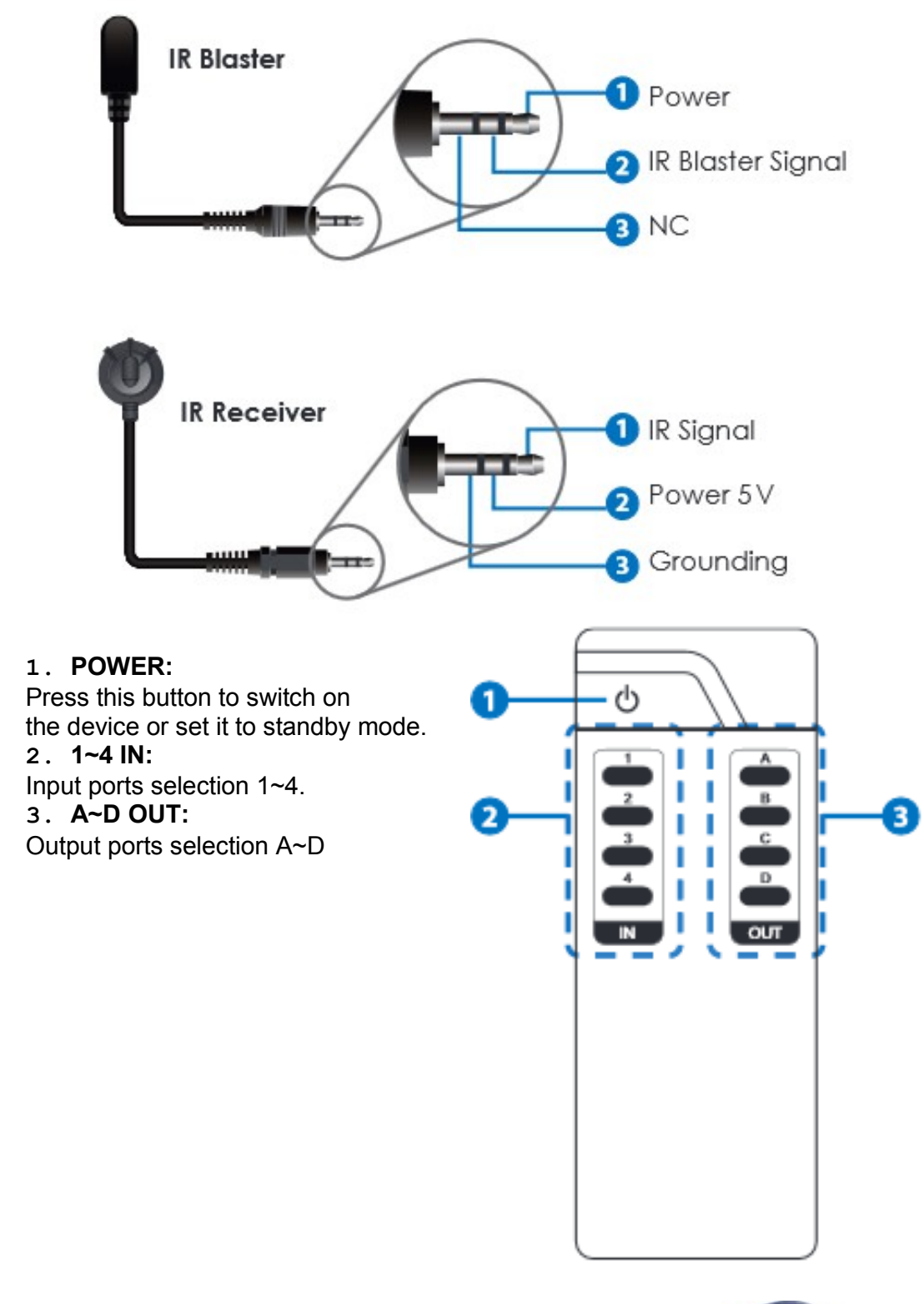

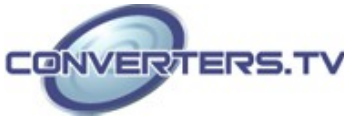

# **RS-232 Pin Assignments**

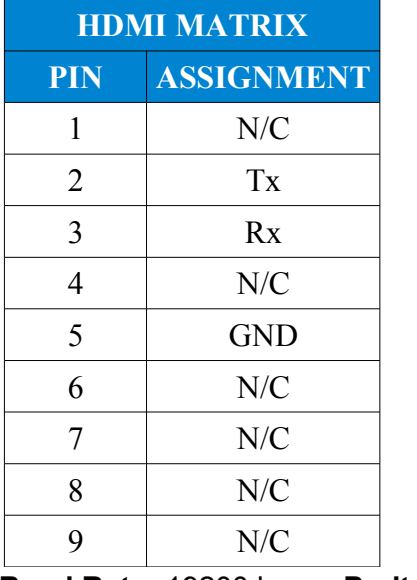

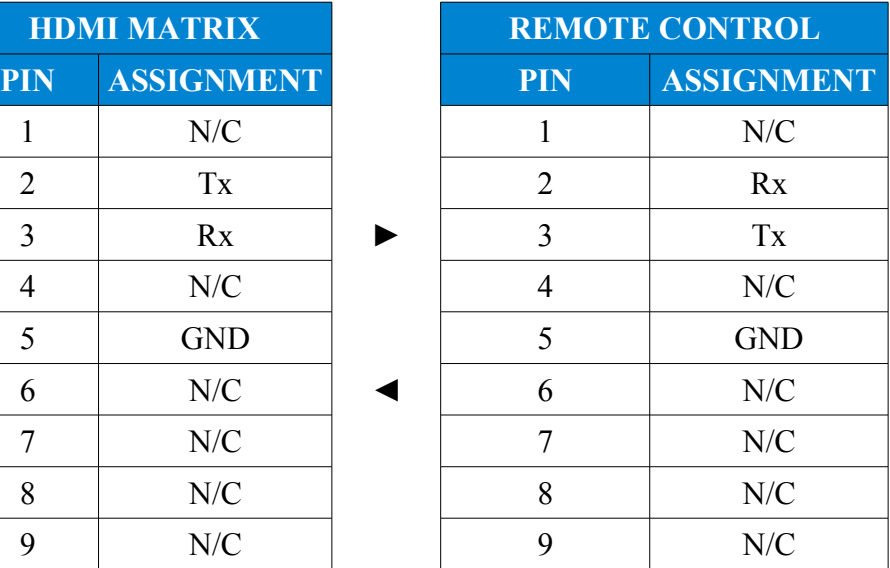

**Baud Rate:** 19200 bps **Parity:** None **Data Bit:** 8-bit **Stop Bit:** 1-bit **Flow Control:** None

# **RS-232 and Telnet Commands**

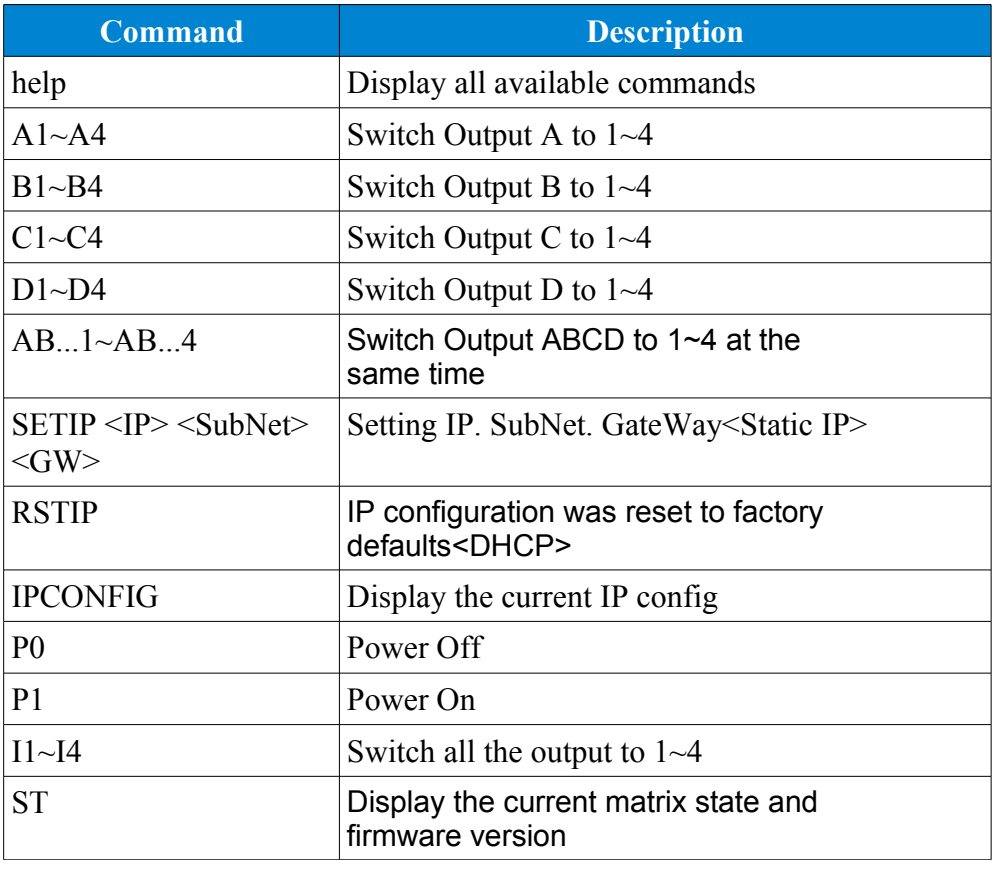

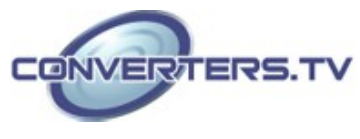

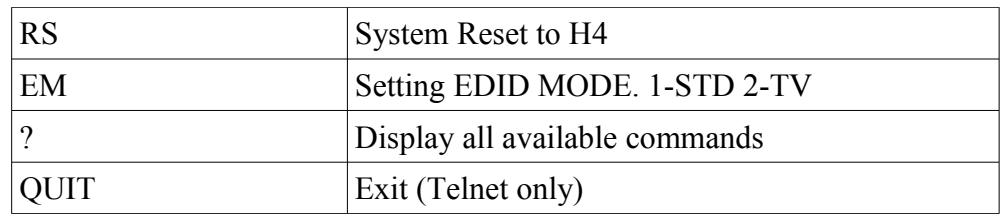

**Note:** Commands will not be executed unless followed by a carriage return. Commands are not case-sensitive.

#### **Telnet Controls**

Before attempting to use the telnet control, please ensure that both the Matrix (via the 'LAN /CONTROL' port) and the PC/Laptop are connected to the active networks.

To access the telnet control in Windows 7, click on the 'Start' menu and type "cmd" in the Search field then press enter.

Under Windows XP go to the 'Start' menu and click on "Run", type "cmd" with then press enter.

Under Mac OS X, go to Go►Applications►Utilities►Terminal See below for reference.

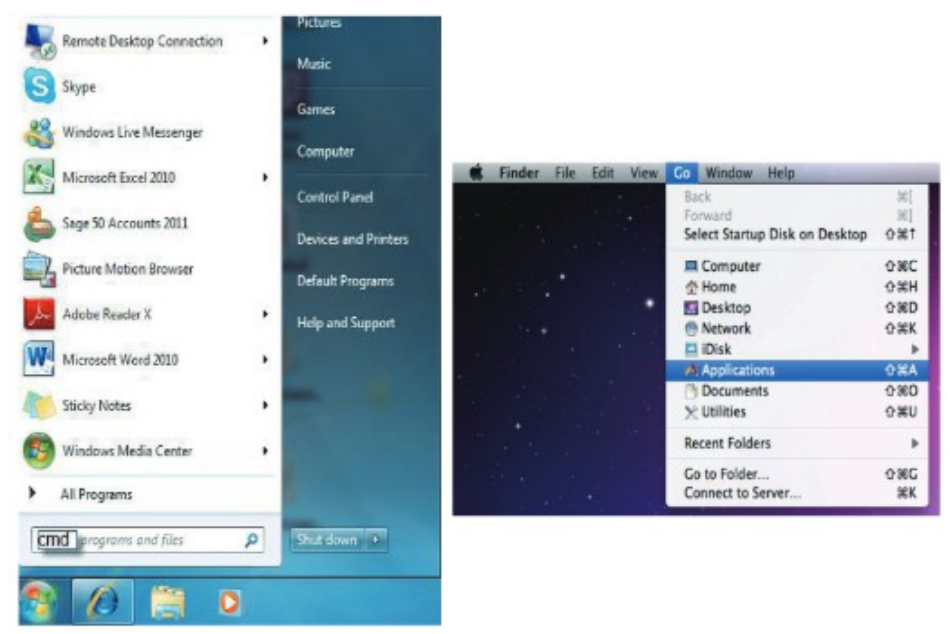

Once in the command line interface (CLI) type "telnet", then the IP address of the unit and "23", then hit enter. **Note:**

The IP address of the Matrix can be displayed on the device's LCM monitor by pressing the Menu button twice.

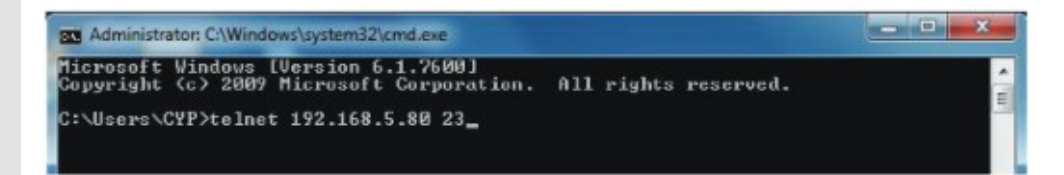

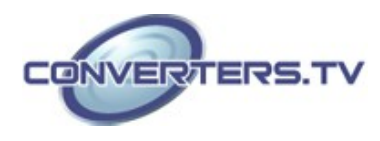

This will bring us into the device which we wish to control. Type "HELP" to list the available commands.

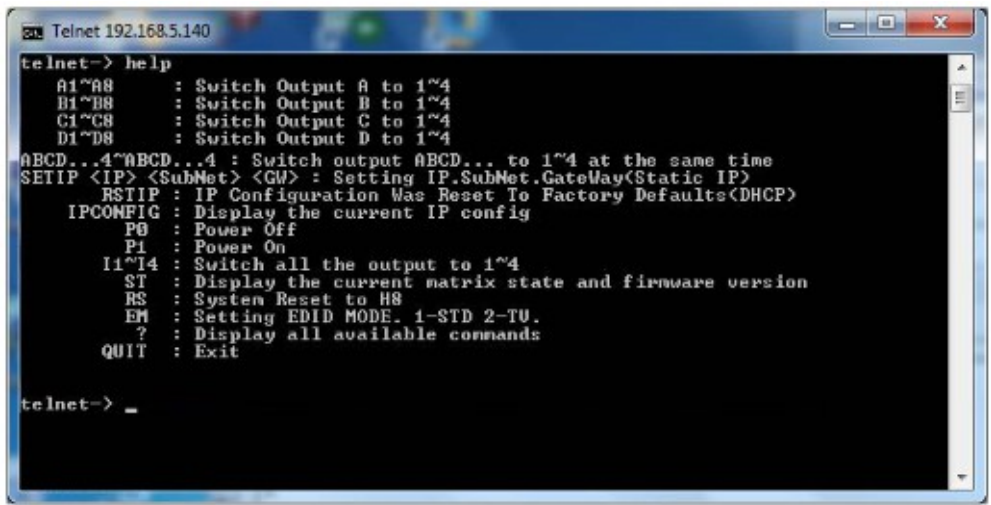

Type "IPCONFIG" To show all IP configurations. To reset the IP, type "RSTIP" and to use a set static IP, type "SETIP" (For a full list of commands, see the Section on telnet and RS-232 commands). Note:

Any commands will not be executed unless followed by a carriage return. Commands are case-insensitive. If the IP is changed then the IP Address required for Telnet access will also change accordingly.

#### **Web GUI Control**

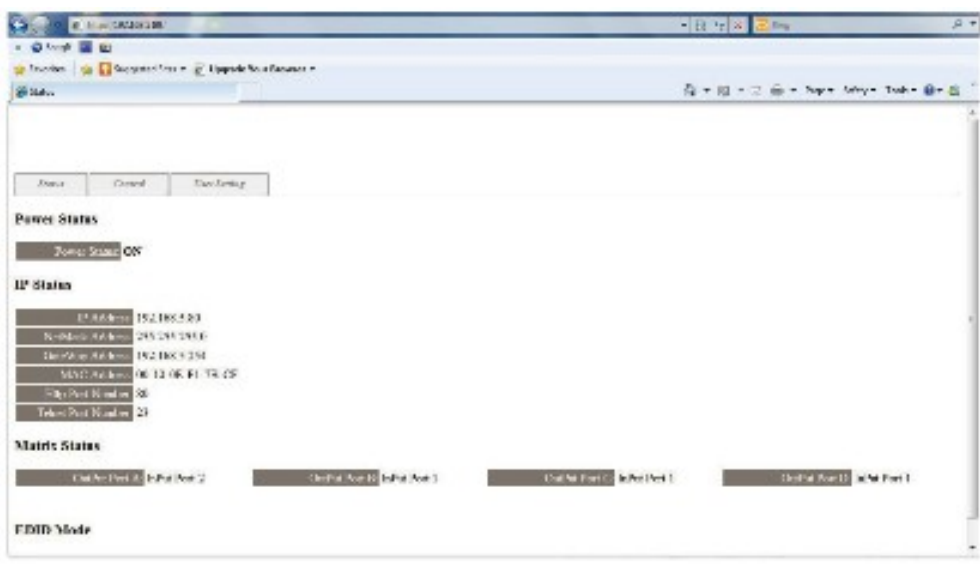

Click on the 'Control' tab to control power, input/output ports, EDID and reset mode

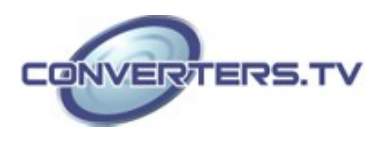

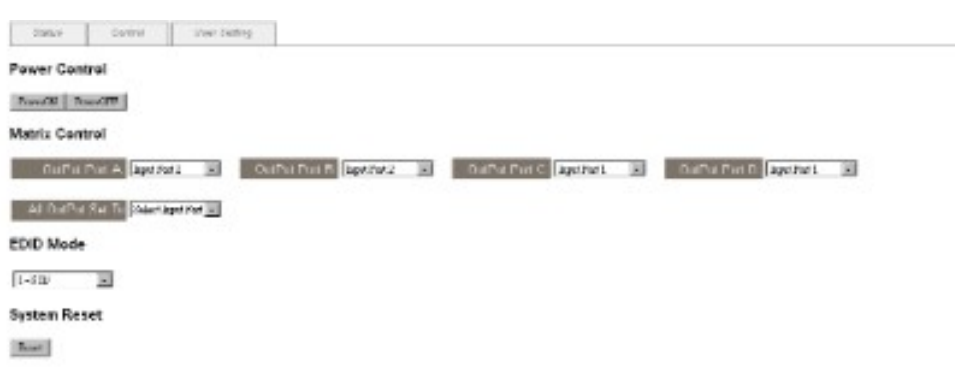

Clicking on the 'User Setting' tab allows you to reset the IP configuration. The system will ask for a reboot of the device every time any of the settings are changed. The IP address needed to access the Web GUI control will also need to be changed accordingly on the web address entry bar.

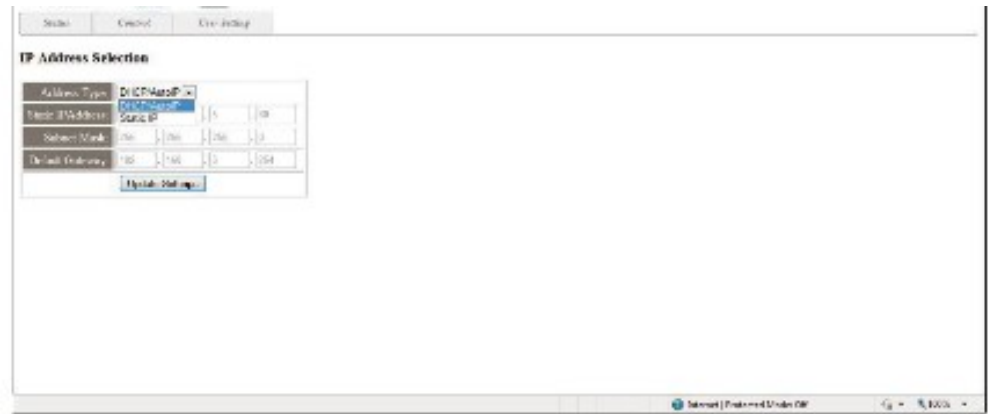

**Specifications**

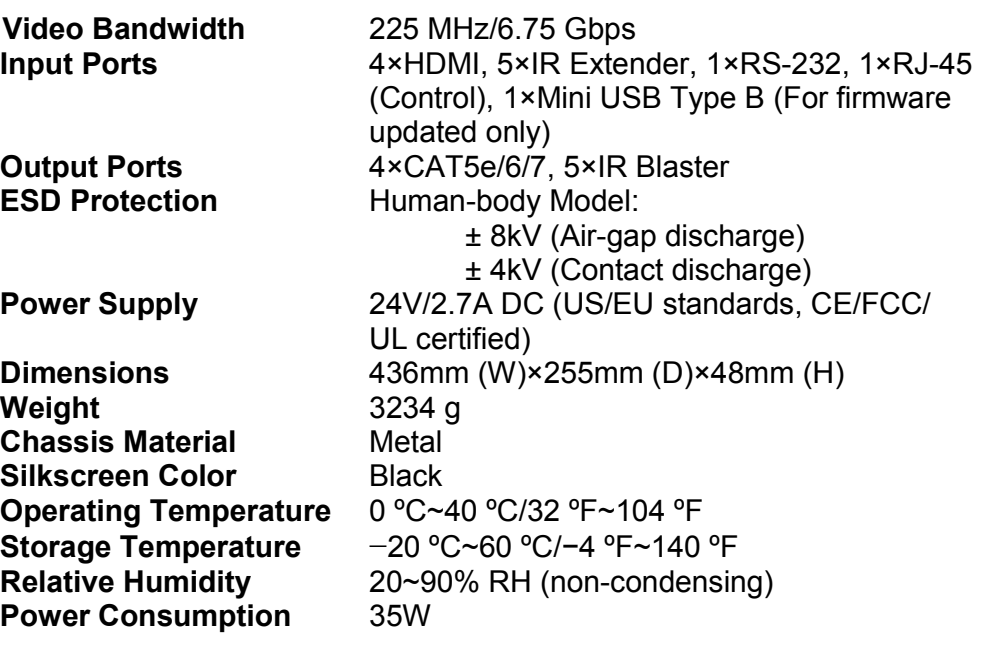

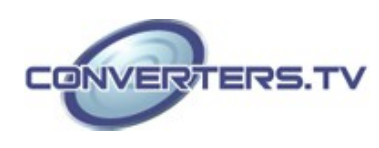

# **Connection Diagram**

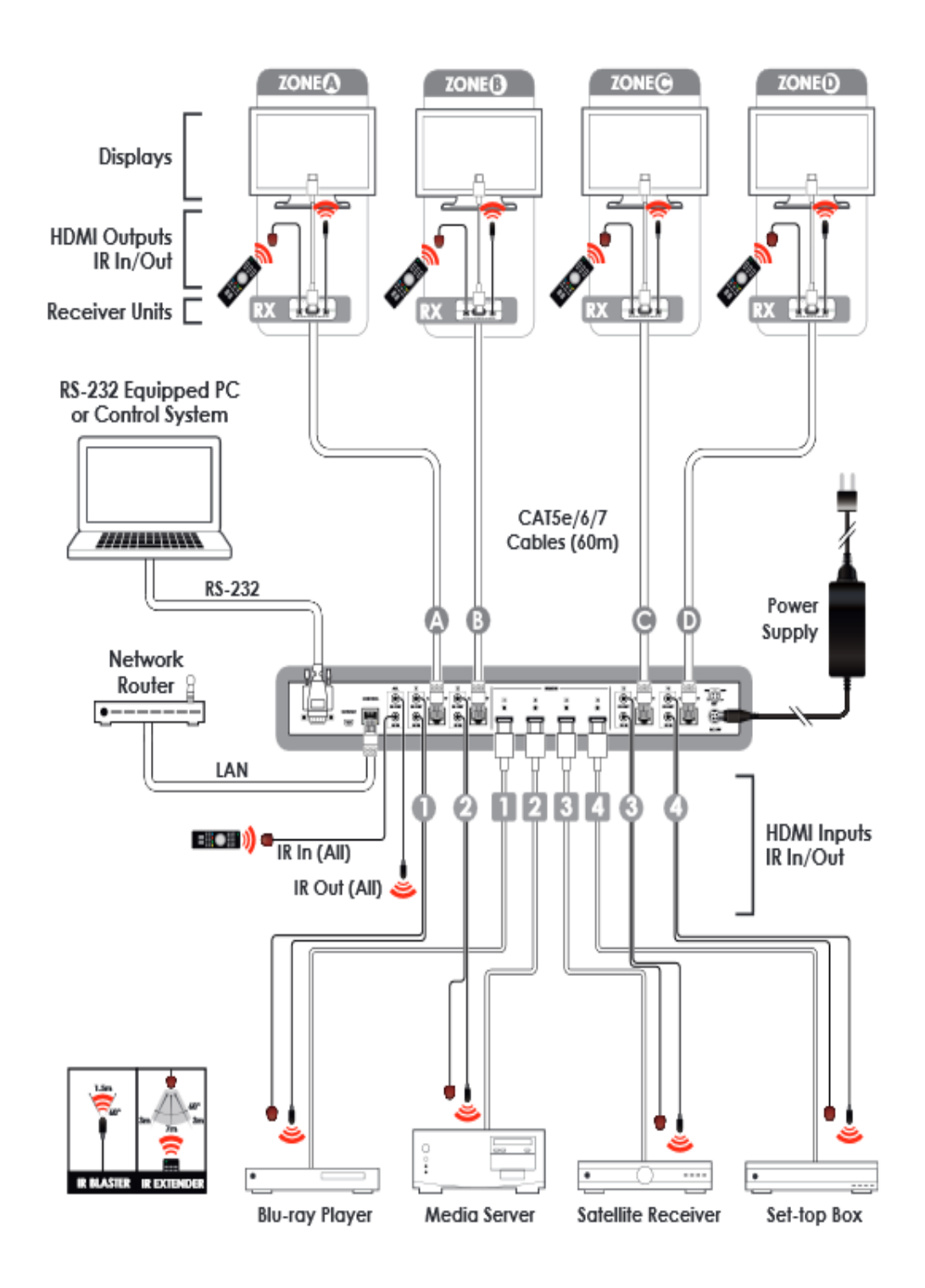

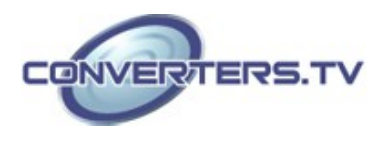